## TAXcess l'accès facile en ligne aux TAXcessl'accès facile en ligne aux comptes de taxe de votre entreprise comptes de taxe de votre entreprise

## Guide d'utilisation de TAXcess

Pour utiliser TAXcess, rien de plus simple. Il vous suffit de suivre les étapes indiquées ci-dessous. En réduisant la paperasserie, vous aurez plus de temps à consacrer à votre entreprise.

Avant de commencer, il est nécessaire de disposer des éléments suivants :

- la dénomination légale ou le nom commercial de votre entreprise;
- des déclarations récentes pour chacun des comptes de taxe, indiquant en particulier :
	- le numéro de compte;
	- le type de compte;
- le dernier montant versé;
- les coordonnées de la personne-ressource à l'intention de Finances Manitoba;
- une invite ou un rappel de mot de passe.

## ÉTAPE<sup>(1</sup> S'inscrire à TAXcess

- Vous devez avoir en main une copie de votre plus récente déclaration pour chacun des comptes de taxe auxquels vous souhaitez pouvoir accéder en ligne.
- Visitez le site www.manitoba.ca/TAXcess et cliquez sur le lien *Inscrivez-vous maintenant à TAXcess.* – Remarque : Il faut remplir tous les champs.
- Créez votre nom d'utilisateur et votre mot de passe pour ouvrir des sessions sur TAXcess.
	- Remarque : Le mot de passe doit être composé de 7 à 15 caractères et comprendre des MAJUSCULES, des minuscules et des chiffres. Les symboles ne sont pas acceptés.
- Confirmez votre identité en indiquant un numéro et un type de compte existants mentionnés sur votre plus récente déclaration. Vous devrez aussi indiquer la dénomination légale ou le nom commercial de votre entreprise ainsi que sa structure.
- Fournissez les coordonnées de votre personneressource. Indiquez l'adresse électronique à laquelle Finances Manitoba pourra vous envoyer des courriels pour confirmer les transactions et donnez un numéro de téléphone où l'on peut joindre la personneressource pendant les heures de bureau normales.
- Choisissez la question et la réponse pour vous aider à retrouver votre mot de passe en cas d'oubli.
- Cliquez sur SUIVANTE.
- En vous servant de votre plus récente déclaration, confirmez votre numéro et votre type de compte. Indiquez votre code postal et le dernier montant versé.
- Cliquez sur SUIVANTE.
- Remplissez le champ obligatoire en vous servant de la plus récente déclaration correspondant au numéro de compte que vous avez indiqué. Si vous n'avez jamais rempli de déclaration pour ce compte, mentionnez-le ici.
- Cliquez sur SUIVANTE.
- Confirmez les renseignements qui apparaissent à l'écran. Cliquez sur OUI pour envoyer la demande.
- L'inscription en ligne sera confirmée par un numéro de confirmation. Vous recevrez un courriel de confirmation avec votre code d'autorisation. Conservez bien ces renseignements. Vous aurez besoin du code d'autorisation lors de votre première connexion à TAXcess. Imprimez les renseignements que vous avez fournis pour vous inscrire à TAXcess en appuyant sur la touche IMPRIMER.
- Cliquez sur OK.

# ÉTAPE<sup>2</sup>

#### Ajouter des comptes de taxe et changer le profil en ligne

- Si vous avez fermé la session sur TAXcess, ouvrez une nouvelle session en indiquant le nom d'utilisateur et le mot de passe que vous avez créés et confirmés à l'étape 1. Cliquez sur OUVERTURE.
- Pour ajouter d'autres comptes accessibles en ligne, cliquez sur *Donner accès à un autre compte existant.*
- En vous servant de votre plus récente déclaration pour ce nouveau compte, indiquez le type et le numéro de compte, le code postal et le dernier montant versé.
- Cliquez sur SUIVANTE.
- Remplissez le champ obligatoire en vous servant de votre plus récente déclaration fiscale correspondant au numéro de compte que vous avez indiqué. Si vous n'avez jamais rempli de déclaration fiscale pour ce compte, mentionnez-le ici.
- Cliquez sur SUIVANTE.
- Confirmez les renseignements qui apparaissent à l'écran. Cliquez sur OUI pour envoyer la demande.
- L'envoi de votre demande sera confirmé par un numéro de confirmation. Imprimez les renseignements que vous avez fournis pour ajouter un compte en ligne en appuyant sur la touche IMPRIMER.
- Cliquez sur OK.
- Refaites toutes ces étapes pour chaque compte que vous voulez ajouter, ou cliquez sur *Mon Profi l*.

Pour voir votre profil en ligne, cliquez sur *Mon profil*. Pour changer un élément de votre profil en ligne, cliquez sur la touche CHANGER.

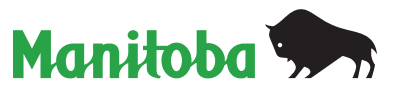

### ÉTAPE<sup>3</sup> Ajouter des sources de paiement à votre compte en ligne

- Si vous avez fermé la session sur TAXcess, ouvrez une nouvelle session en indiquant le nom d'utilisateur et le mot de passe que vous avez créés et confirmés à l'étape 1. Cliquez sur OUVERTURE.
- Pour ajouter une ou des sources de paiement à votre compte, cliquez sur *Ajouter une source de paiement*.
- Indiquez le nom de l'établissement financier d'où vous voulez que les paiements soient prélevés. Si vous créez plusieurs comptes pour paiement relevant du même établissement financier, donnez à chacun d'eux un nom différent (par ex. Banque1, Banque2). – Remarque : Les paiements en ligne se font par paiements préautorisés.
- Indiquez les numéros de la banque, de la succursale et du compte bancaire. Cliquez sur compte - chèques ou compte d'épargne.
- Cliquez sur PAGE SUIVANTE.
- Lisez l'*Accord de paiements préautorisés*. Indiquez la réponse à la question secrète que vous avez choisie à l'ÉTAPE 1.
- Si vous acceptez les conditions de l'entente, cliquez sur SAUVEGARDER. Si vous n'acceptez pas les conditions de l'entente, cliquez sur ANNULER. – Remarque : En cliquant sur ANNULER, vous empêcherez tout paiement en ligne.
- Vous avez réussi à ajouter une source de paiement. Elle fi gure dans la liste des *Sources de paiement* contenue dans la section *Mon profil*.
- Vous pouvez refaire ces étapes pour ajouter d'autres sources de paiement. Vous pouvez également ajouter une source de paiement sous *Mon profi l*.
- Pour supprimer une source de paiement, cliquez sur ANNULER LE COMPTE. Si vous êtes certain que vous désirez supprimer votre source de paiement, cliquez sur SAUVEGARDER.
- Cliquez sur ACCUEIL pour retourner à l'écran sommaire du contribuable.

# $ÉTAPE$

#### Trouver des déclarations de taxe sur les ventes au détail ou des déclarations d'impôt sur le salaire.

- Si vous avez fermé la session sur TAXcess, ouvrez une nouvelle session en indiquant le nom d'utilisateur et le mot de passe que vous avez créés et confirmés à l'étape 1. Cliquez sur OUVERTURE.
- Cliquez sur le numéro du compte de taxe sur les ventes au détail ou du compte d'impôt sur le salaire dans la section *Mes comptes*.
- Cliquez sur *Produire une déclaration*.
- Cliquez sur la période fiscale concernée ou indiquez-là. Cliquez sur SÉLECTIONNER.
- Indiquez les renseignements demandés dans les champs obligatoires.
- Cliquez sur SUIVANTE.
- Indiquez le montant à payer. Vérifiez l'exactitude des renseignements qui apparaissent à l'écran. S'il faut faire des changements, cliquez sur ANNULER pour retourner à l'écran sommaire du compte.
- Cliquez sur SUIVANTE.
- Confirmez les renseignements qui apparaissent à l'écran. Cliquez sur OUI pour envoyer la demande.
- · La transaction sera confirmée par un numéro de confirmation. Imprimez votre déclaration en appuyant sur la touche IMPRIMER.
- Appuyez sur OK pour terminer ou sur EFFECTUER UN PAIEMENT pour verser une somme sur le compte de taxe.

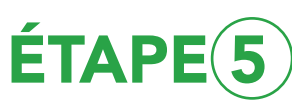

Effectuer des paiements d'impôt sur le salaire ou aux fins de la taxe sur les ventes au détail, de l'impôt sur le capital des corporations, de la taxe sur l'essence et le carburant ou de l'Entente internationale concernant la taxe sur les carburants (IFTA).

- Si vous avez fermé la session sur TAXcess, ouvrez une nouvelle session en indiquant le nom d'utilisateur et le mot de passe que vous avez créés et confirmés à l'étape 1. Cliquez sur OUVERTURE.
- Cliquez sur le numéro du compte de taxe sur lequel vous devez effectuer un paiement dans la section *Mes comptes.*
- Cliquez sur Effectuer un paiement.
- Cliquez sur le type de paiement à effectuer.
- S'il s'agit d'un paiement selon le compte (c'est-àdire un paiement d'arriéré ou de solde impayé), indiquez la date, choisissez votre source de paiement et vérifiez tous les renseignements. Cliquez sur ENVOYER.
- Pour un paiement selon la déclaration ou pour le versement d'un acompte provisionnel aux fins de l'impôt sur le capital des corporations, indiquez la période concernée, le montant payé et la date du paiement, choisissez votre source de paiement et vérifiez tous les renseignements. Cliquez sur **FNVOYER**
- Indiquez la réponse à la question secrète que vous avez choisie à l'ÉTAPE 1. Cliquez sur OUI pour envoyer le paiement.
- La transaction sera confirmée par un numéro de confirmation. Imprimez votre demande de paiement en appuyant sur la touche IMPRIMER. Cliquez sur OK pour terminer.

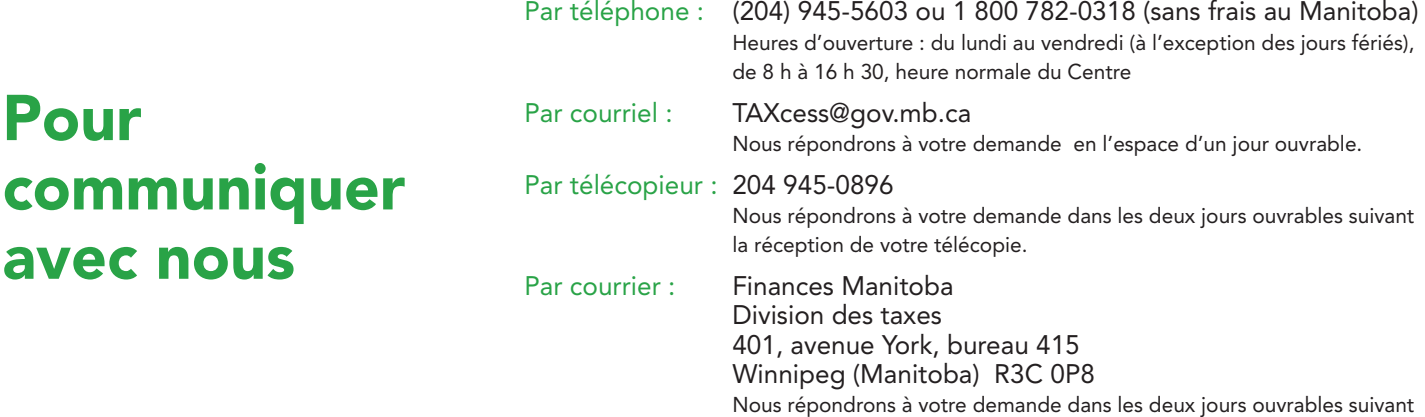

la réception de votre lettre.

Pour